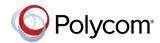

## Quick Tips for the Polycom® RealPresence® Group Series

3725-63709-003/A | December 2014

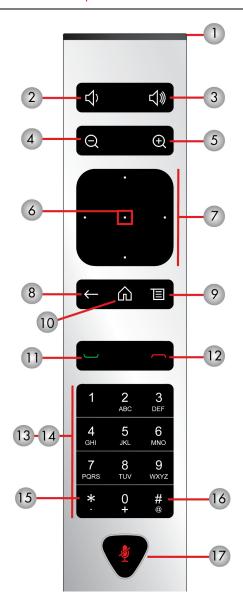

#### Parts of the Remote Control

| Number | Description                                                                                                    |
|--------|----------------------------------------------------------------------------------------------------|
| 1      | LED IR emitter                                                                                                 |
| 2      | Decrease speaker volume                                                                                        |
| 3      | Increase speaker volume                                                                                        |
| 4      | Zoom camera out                                                                                                |
| 5      | Zoom camera in                                                                                                 |
| 6      | Select button - Press center button to select highlighted menu item                                            |
| 7      | Navigate through menu items using the Up, Down, Left, and Right buttons; pan/tilt the camera                   |
| 8      | Delete letters or numbers or go back to a previous screen                                                      |
| 9      | Display the Menu screen                                                                                        |
| 10     | Return to the Home screen                                                                                      |
| 11     | Place or answer a call                                                                                         |
| 12     | End or reject a call                                                                                           |
| 13     | Enter letters or numbers                                                                                       |
| 14     | In camera control mode, move the camera to a stored preset or press and hold a number to store a preset        |
| 15     | Generates an asterisk if the cursor is in a text field  Generates a period if the cursor is in a numeric field |
| 16     | Generates touch (DTMF) tones. Press #, followed by DTMF keys to send                                           |
| 17     | Mute a microphone                                                                                              |

#### Place a Video Call

#### **Enter a Name or Number**

- 1 Select from the Home screen, or just start entering the number on the remote control.
- **2** Enter the IP address, SIP address, or H.323 name. Include the dots in an IP address. To enter text, use the onscreen keyboard.
- 3 Select Place a Call or press on the remote control.

#### **Call Contacts or Recent Calls**

- **1** Select one of the following:
  - > Contacts
  - > Recent Calls
- 2 Highlight the contact you want to call. You can navigate to the contact or use the Search field.
- **3** Select **Call** or press on the remote control.

#### **Use Speed Dial**

To call a speed dial contact from the Home screen, highlight it and press on the remote control.

#### **Use the Calendar**

If your system is configured to use the Calendar widget, to join a video meeting, click the meeting in your Calendar.

#### **Answer a Call**

Select **Answer** or press on the remote control.

## **Mute Your Microphone**

Press on the remote control or on the table microphone.

#### **End a Call**

- **1** Press on the remote control.
- 2 If prompted, confirm that you want to hang up.

## Place a Multipoint Call

To place a multipoint call when in a bridge call:

- Place a call, then press on the remote control or select , and then select Add a Call to place a call to the next site. Repeat until all sites are connected.
- Call a group from the Contacts.
- Call one or more sites, and then ask those sites to call additional sites.

## **Adjust the Volume**

Press or on the remote control.

#### Add to the Favorites List

- In the local interface, go to Place a Call >
   Contacts. Select Search and use the onscreen
   keyboard to find the desired entry. Highlight the
   entry and select Favorite.
- In the web interface, go to the Manage Favorites page. Click Add from Directory, and then search for the person to add and select Save.
- You can also create a Favorite in the web interface. On the Manage Favorites page, click Create New Favorite, and then complete the fields and click Save.

#### **Select or Adjust a Camera**

- While in a call, select > My Video and either Show Self View or Hide Self View. The menu disappears and a message displays, telling you which camera you are controlling.
- To switch between Show Self View and Hide Self View without accessing the menu while in a call: on the remote control, press Select.
- To pan or tilt the selected camera: on the remote control, press the left, right, up, and down navigation buttons (not available with all cameras).
- To control cameras without accessing the menu: press ⊕ or ⊖ on the remote control (not available with all cameras).

## Start and Stop Video In or Out of Calls

- To stop video, using the local interface, go to
  My Video and select Stop Video. A video pause icon appears on the display.
- To start video, using the local interface, go to
  My Video and select Start Video. The video pause icon disappears from the display.

# Adjust the Video Layout While in a Call

To adjust the video layout that the far-end sites see on their monitors during a point-to-point or multipoint call:

- 1 With your remote control, select > Layout.
- 2 Select Browse.
- 3 Select one of the available layouts.

## **Power the System On and Off**

- To power on the system, press on the remote control or the power sensor on the front of the system.
- To power off the system, press and hold on the remote control or the power sensor on the front of the system for 3 seconds. Wait 15 seconds before you unplug the power cord.

#### **More Information**

For more information about setting up and using the system, refer to support.polycom.com.

## **Tips and Tricks**

- Make sure you know the name or number of the site you want to call.
- Connect and test any additional equipment before the meeting.
- Avoid wearing bright colors, all-light or all-dark clothing, or "busy" patterns. Light pastels and muted colors look the best on the screen.
- Adjust your camera so that the far site can see you. Fill the screen with people rather than with the table, chairs, walls, lights, or floor.
- Adjust your microphone so that the far site can hear you. Mute the microphone before moving it.
- Make sure that you can see and hear the far-site participants.
- Introduce all participants when the meeting starts.
  Speak in your normal voice without shouting. Use natural gestures when you speak.
- Don't tap on the microphone or rustle papers near the microphone. In a multipoint call, mute your microphone when you are not speaking.

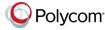